## Portal Servicios – Proceso de matrícula

El nuevo portal posee como objetivo principal el permitir disponer de una herramienta actualizada que facilite al estudiante su matrícula online.

El ingreso es a través del siguiente link:

<https://caichinque.uantof.cl/portalservicios/>

el cual tendrá el siguiente ingreso de usuario para los estudiantes:

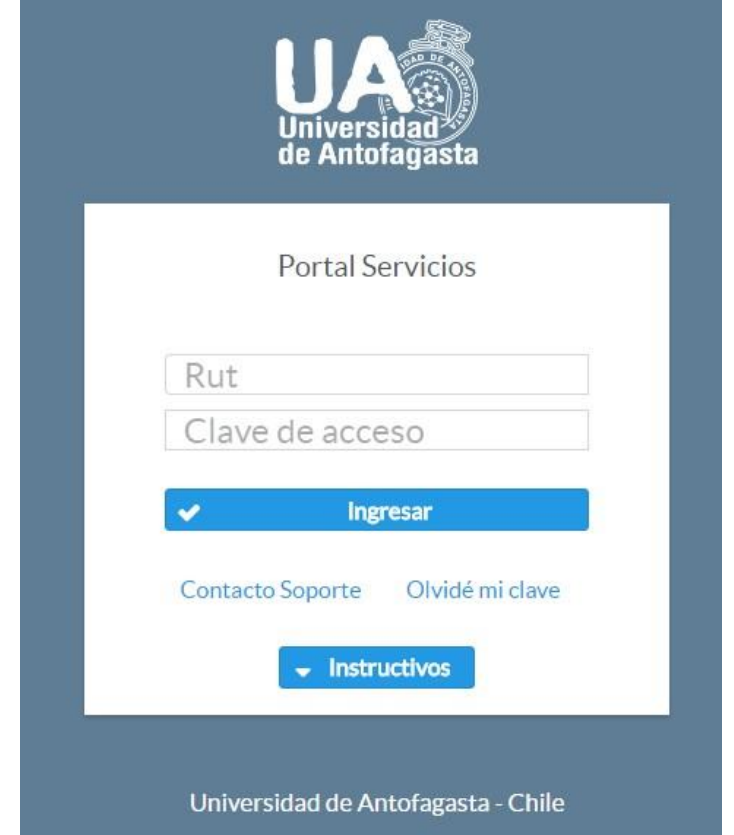

El formulario solicita el Rut del estudiante con formato: 11.111.111-k, además de su clave de acceso (si nunca ha ocupado el sistema su clave de acceso será su Rut con formato: 11111111-K) en el caso de que el Rut tenga terminación en K, ésta siempre es en mayúscula. De no conocer la clave puede enviar un correo a contacto de soporte que aparece en la parte inferior.

Al hacer un ingreso correcto el sistema comprobará si el usuario que ingreso es un estudiante normal o un estudiante con gratuidad, según el tipo de estudiante el sistema desplegara un menú para cada caso. Que se explicará a continuación.

## **1. Matricula Estudiantes sin Pre-Selección de Gratuidad**

Para los estudiantes sin gratuidad el sistema validará su condición, si el sistema encuentra que el estudiante no está en condición para el proceso de matrícula, enviará un mensaje para que éste se acerque a registro curricular para resolver el problema. Si se encuentra todo bien su proceso de matrícula será el siguiente:

- El sistema desplegará la siguiente imagen:

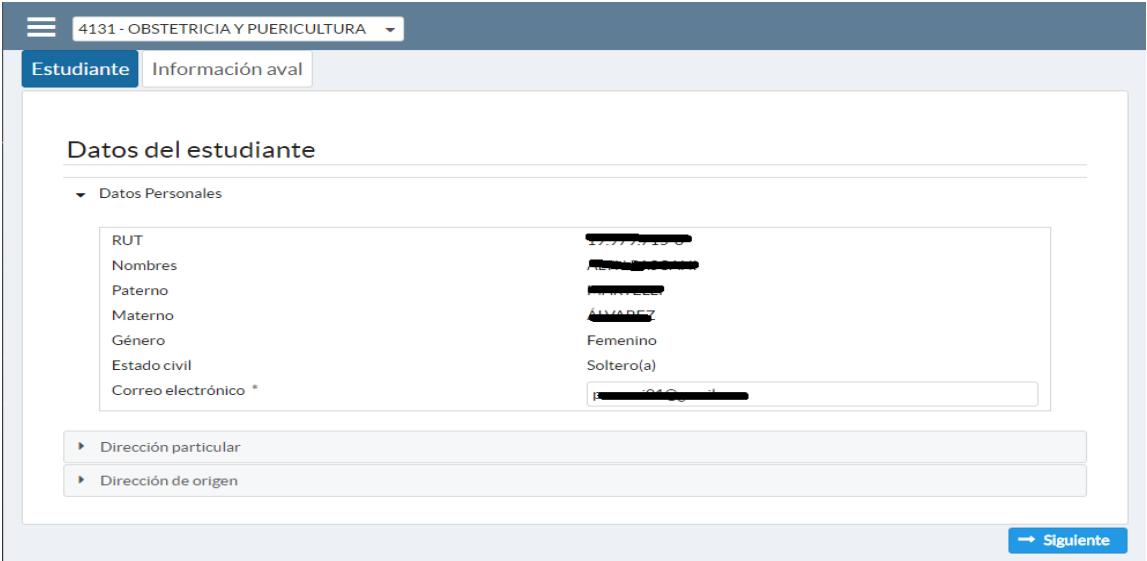

La cual contiene los datos del estudiante, donde cada estudiante podrá actualizar su correo electrónico y sus teléfonos de contacto (**los formatos admitidos para los teléfonos son: 552123456 para teléfonos fijos y 912345678 para teléfonos celulares**). Luego al presionar el botón siguiente aparecerá la siguiente pantalla:

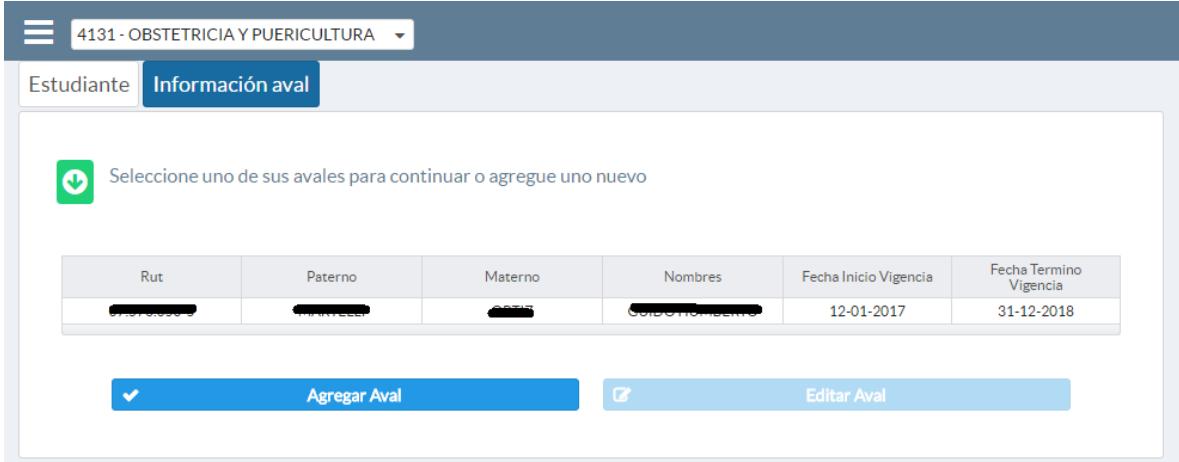

En la pestaña Información aval, el estudiante puede agregar un aval o editar uno ya existente.

Para agregarlo debe presionar el botón "Agregar Aval", si desea editar un aval deberá primero seleccionar el aval en la lista de avales y luego presionar el botón "Editar Aval".

Luego de agregar o editar un aval deberá seleccionar uno de ellos para finalizar la matrícula. El sistema desplegará la siguiente pantalla:

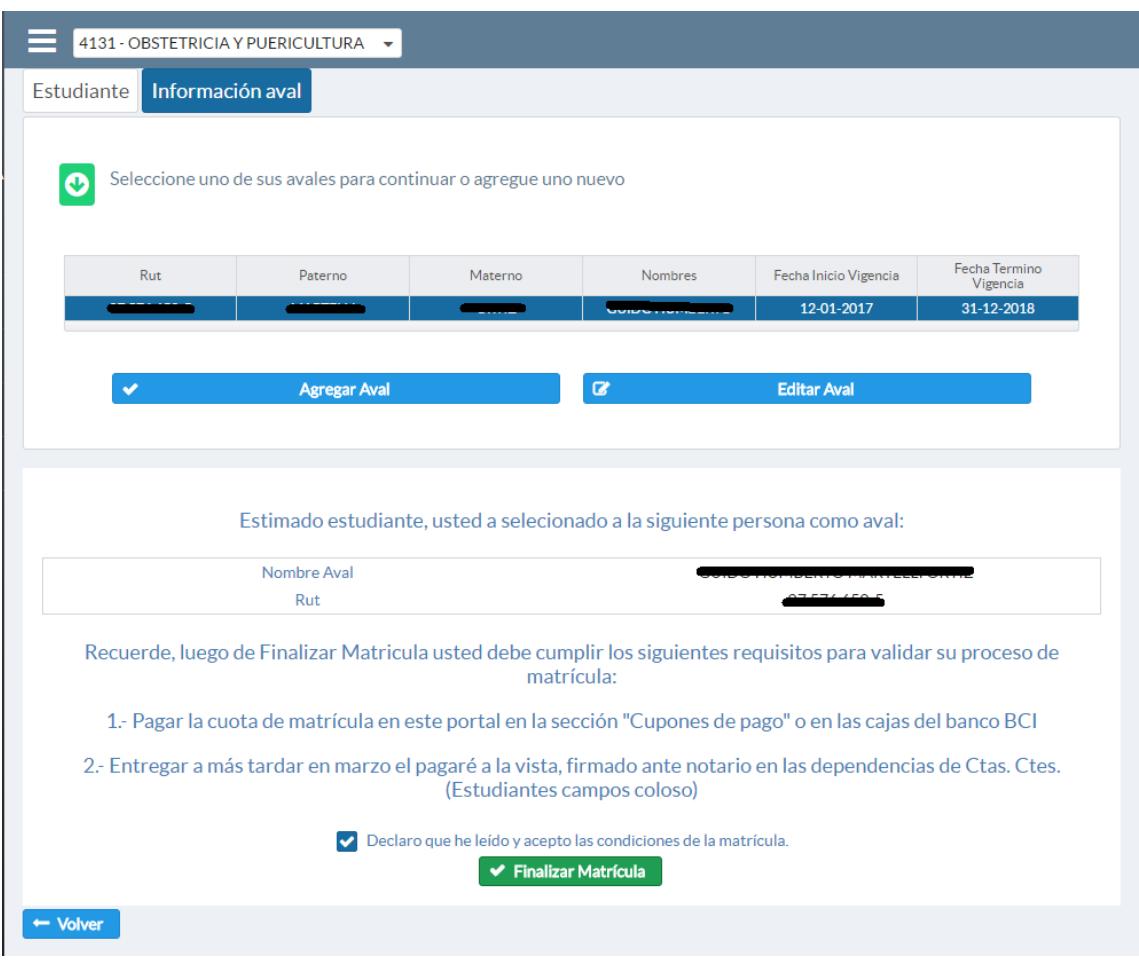

En donde el paso final es presionar el botón "Finalizar Matrícula". El mensaje que se despliega hace un recordatorio que se debe pagar la cuota de matrícula y además entregar el pagaré a la vista firmado ante notario antes de finalizar marzo.

Luego de eso el sistema genera la solicitud y lo envía a "cupones de pago" donde podrá cancelar sus aranceles. Si no se ha cancelado la inscripción de matrícula el sistema le hará un recordatorio cada vez que ingrese al sistema, de que es necesario cancelar el "arancel de matrícula" hasta tener pagada esta cuota que es una condición para quedar matriculado.

## **2. Matricula Estudiantes con Pre-Selección de Gratuidad**

Para los alumnos con gratuidad el sistema validará su condición, si todo está bien les desplegará la siguiente pantalla:

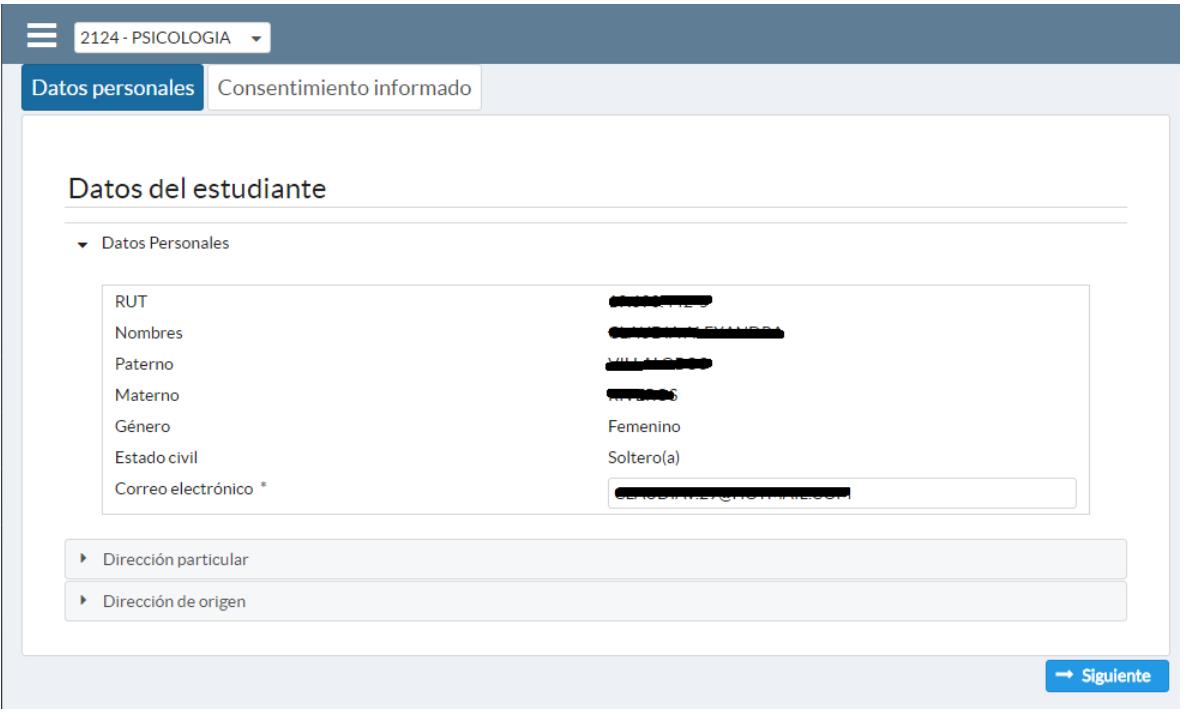

La cual contiene los datos del estudiante, donde cada estudiante podrá actualizar su correo electrónico y sus teléfonos de contacto (**los formatos admitidos para los teléfonos son: 552123456 para teléfonos fijos y 912345678 para teléfonos celulares**). Luego al presionar el botón siguiente aparecerá la siguiente pantalla:

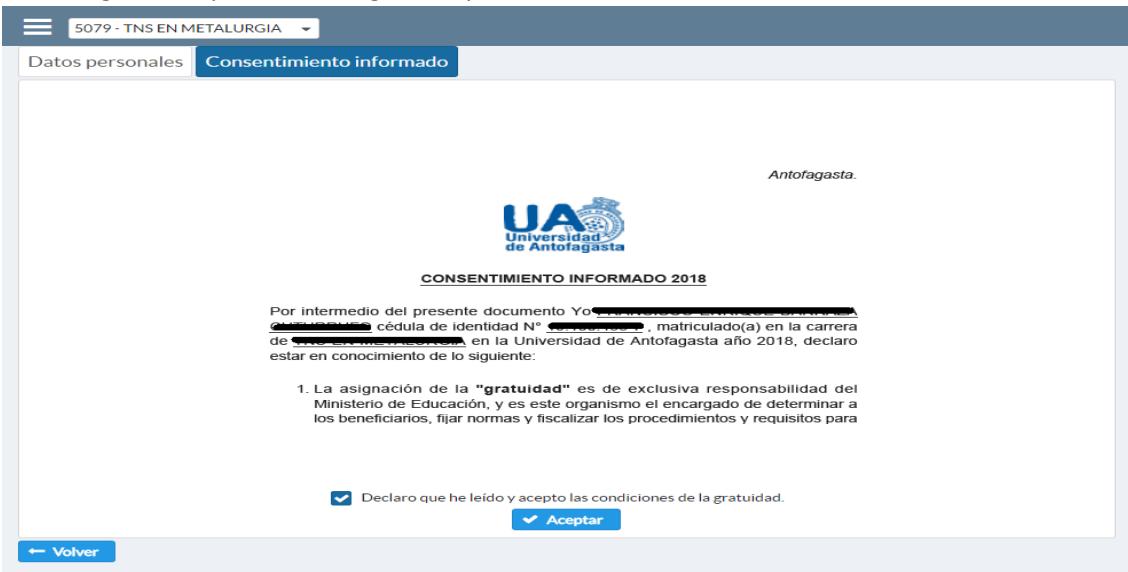

El sistema desplegará el consentimiento informado, donde el estudiante tiene la opción de imprimir inmediato o guardar el documento en su computadora o celular.

En la parte inferior el estudiante deberá declarar que ha leído y acepta las condiciones de gratuidad y posteriormente aceptar. Luego de eso el sistema realizará la solicitud.

> 1. La asignación de la "gratuidad" es de exclusiva responsabilidad del Ministerio de Educación, y es este organismo el encargado de determinar a los beneficiarios, fijar normas y fiscalizar los procedimientos y requisitos para

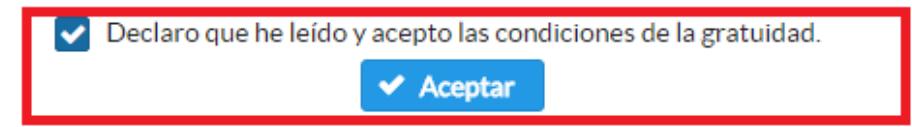

Para verificar que todo fue correcto luego de ingresar nuevamente el sistema aparecerá un mensaje que ya ha aceptado la gratuidad.

△ Estimado(a) estudiante usted ha sido matriculado mediante la preselección de la gratuidad para el proceso 2018.

En caso de requerir el consentimiento informado lo puede imprimir o descargar las veces que desee a través del sistema.

Fin del instructivo